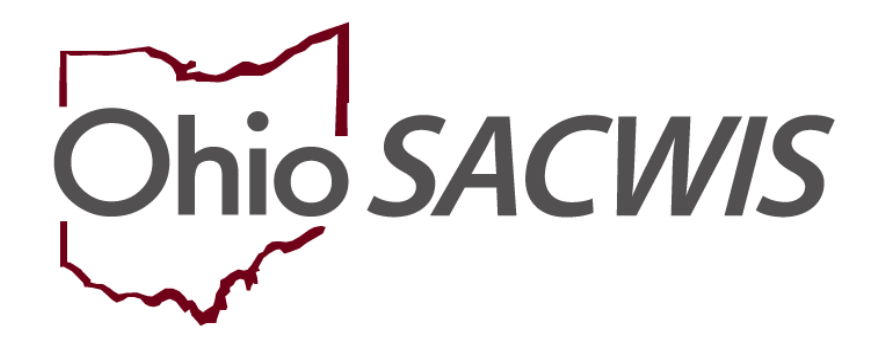

**Knowledge Base Article**

# **Table of Contents**

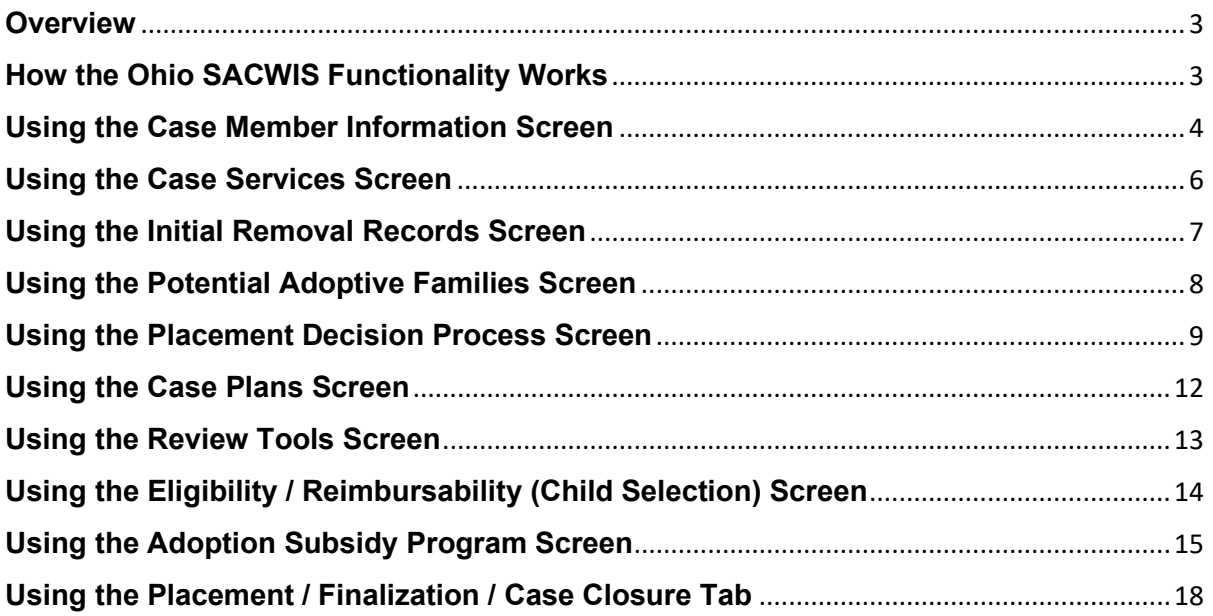

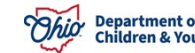

# <span id="page-2-0"></span>**Overview**

**Important:** If needed, refer to the **Completing the Adoption Case Process** Knowledge Base Article to review activities that must be completed in Ohio SACWIS prior to reading about the adoption confidentiality system functionality.

The **Adoption Confidentiality Initiative's** goal is to secure each child's confidential information at the time the adoption record is sealed in Ohio SACWIS. This includes information on both open and closed adoption cases.

This system functionality eliminates the need to create separate adoption cases for siblings, regardless of the number of siblings within the adoption case, as each child's information is now protected.

However, if multiple cases for siblings are created (or have previously been created), Ohio SACWIS's functionality is unable to combine those cases.

# <span id="page-2-1"></span>**How the Ohio SACWIS Functionality Works**

Once a child's adoption record has been sealed and secured on an open case, the system automatically "hides" various links within the child's adoption case to users who do not have the security access role of **Closed / Sealed Adoption Reviewer**.

For users who do have this security role, the links remain displayed and/or enabled to view the adopted child's confidential information.

This Knowledge Base Article discusses what appears on various Ohio SACWIS screens when a worker **does** and **does not have** the **Closed / Sealed Adoption Reviewer** security role.

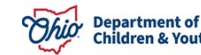

## <span id="page-3-0"></span>**Using the Case Member Information Screen**

To see how the adoption confidentiality functions on the **Case Member Information** screen, complete the following steps:

- 1. From the Ohio SACWIS **Home** screen, click the **Case** tab.
- 2. Click the **Workload** tab.
- 3. Select the appropriate adoption **Case ID** link.

**Note:** If you know the **Case ID** number, you can also use the **Search** link at the top of the **Home** screen and navigate to the adoptive child's **Case Overview** screen.

4. On the child's **Case Overview** screen, click the **View Member Details** link.

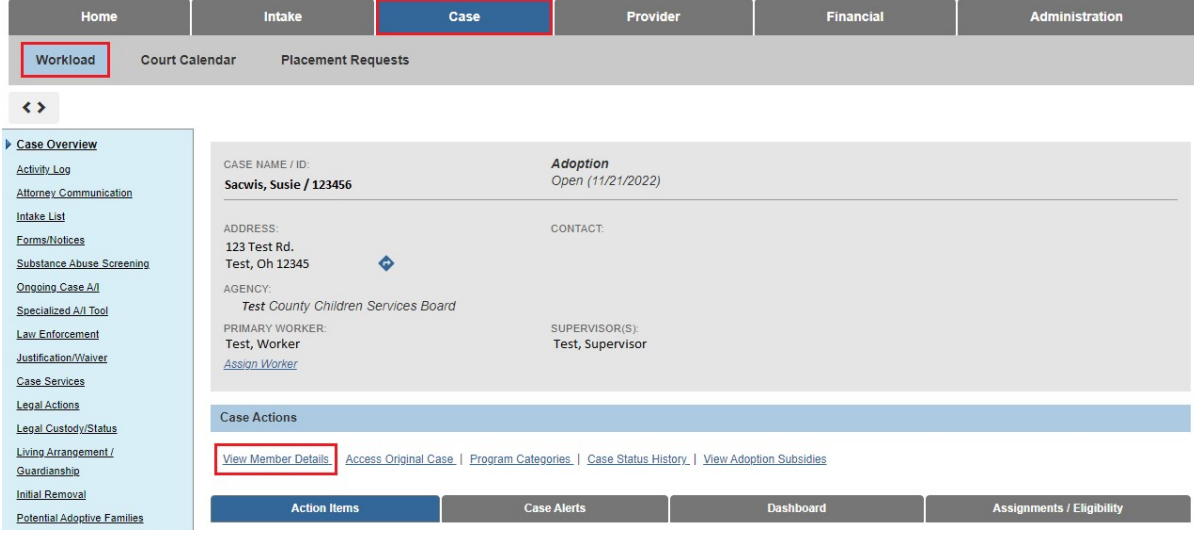

The **Case Member Information** screen appears.

As shown below, once the child's adoption record has been sealed / secured **AND** you have the **Closed / Sealed Adoption Reviewer** security role, the following links that contain confidential information appear: **Adoption Members**, **AI Members**, **Relationships**, **Adoption Details** and **Associated Persons.**

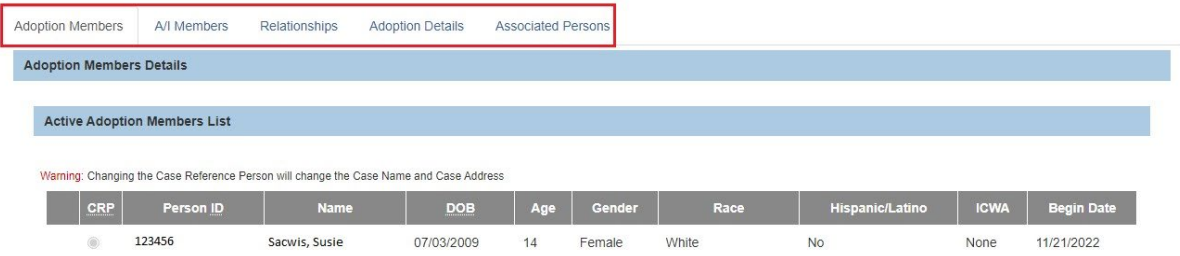

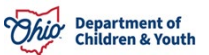

# **Using the Activity Log Screen**

To see how the adoption confidentiality functions on the **Activity Log** screen, complete the following steps:

- 1. Navigate to the adoptive child's **Case Overview** screen.
- 2. Click the **Activity Log** link.

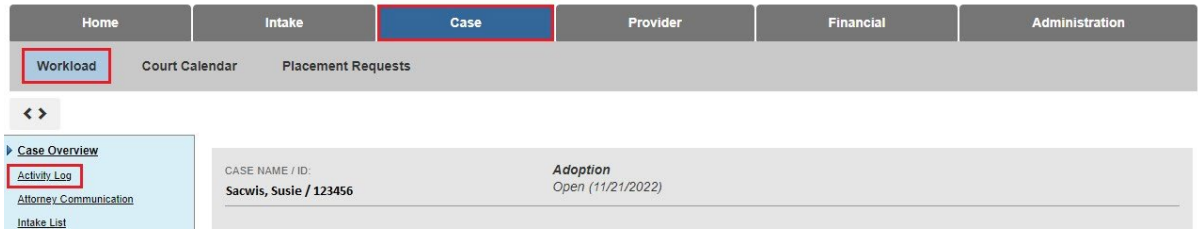

#### The **Activity Log** screen appears.

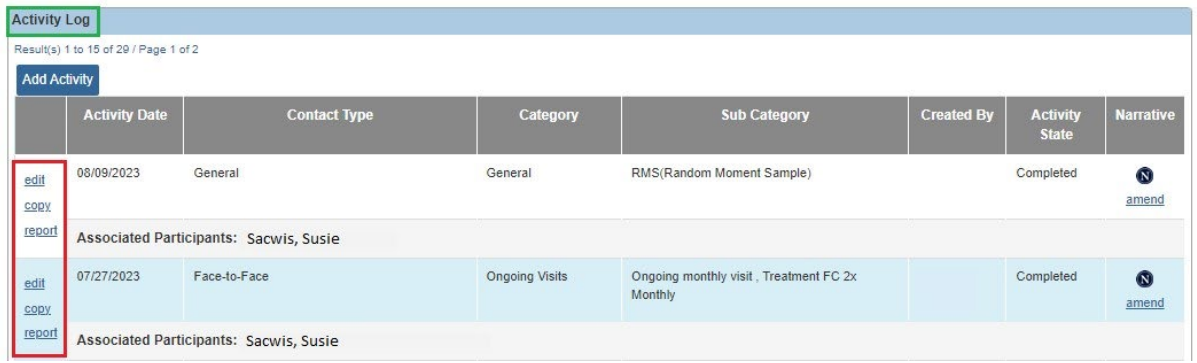

As shown in red, once the child's adoption record has been sealed / secured **AND** you have the **Closed / Sealed Adoption Reviewer** security role **AND** if you were the user who created the record, the **Edit** link and the **Report** link appear.

If the child's adoption record has been sealed / secured but you **do not have** that security role or did not create the record, no links appear.

**Important:** As the only activity log records "hidden" are those where the child with a sealed adoption record is the only participant, it is necessary to either separate activity logs for each child completely or be aware of what information is included within the activity log narrative. If the record is not separated, do not include any potentially identifying information, as all of the siblings may not finalize at the same time.

#### <span id="page-5-0"></span>**Using the Case Services Screen**

To see how the adoption confidentiality functions on the **Case Services** screen, complete the following steps:

- 1. Navigate to the adoptive child's **Case Overview** screen.
- 2. Click the **Case Services** link.

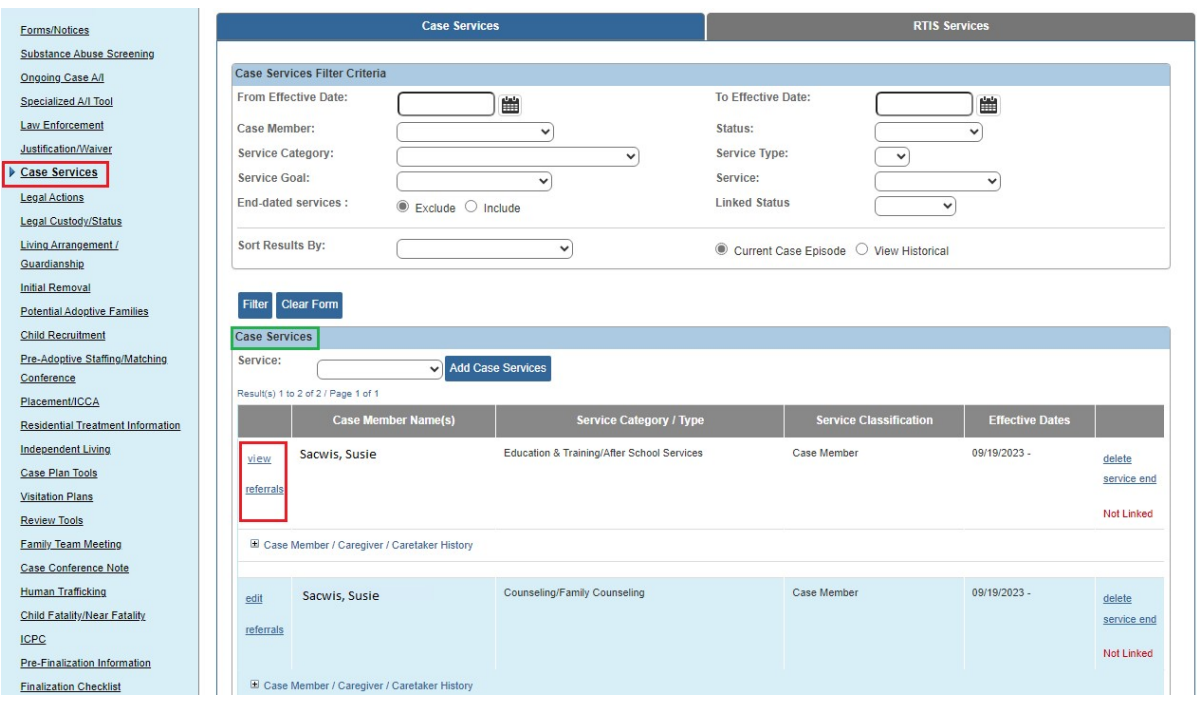

The **Case Services** screen appears.

As shown in red, once the child's adoption record has been sealed / secured **AND** you have the **Closed / Sealed Adoption Reviewer** security role, the **View** link appears.

If the child's adoption record has been sealed / secured but you **do not have** that security role, the **View** link also appears.

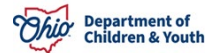

#### <span id="page-6-0"></span>**Using the Initial Removal Records Screen**

To see how the adoption confidentiality functions on the **Initial Removal Records** screen, complete the following steps:

- 1. Navigate to the adoptive child's **Case Overview** screen.
- 2. Click the **Initial Removal** link.

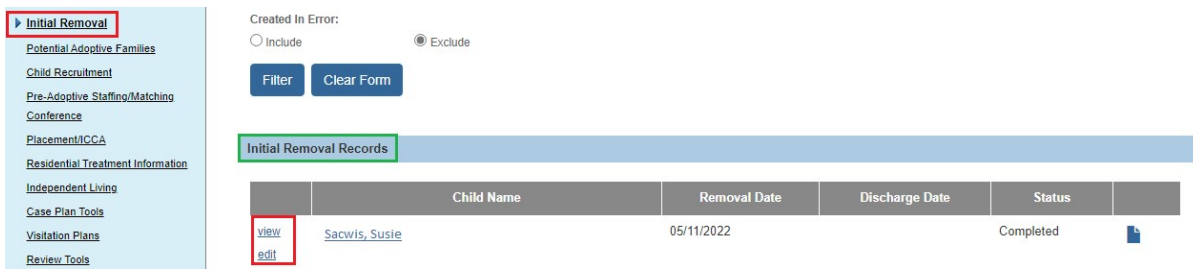

The **Initial Removal** Records screen appears.

As shown in red, once the child's adoption record has been sealed / secured **AND** you have the **Closed / Sealed Adoption Reviewer** security role, a **View** link appears next to the record.

If the child's adoption record has been sealed / secured but you **do not have** that security role, a **View** link also appears.

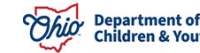

#### <span id="page-7-0"></span>**Using the Potential Adoptive Families Screen**

To see how the adoption confidentiality functions on the **Potential Adoptive Families** screen, complete the following steps:

- 1. Navigate to the adoptive child's **Case Overview** screen.
- 2. Click the **Potential Adoptive Families** link. The **Potential Adoptive Families** screen appears.
- 3. Click the child's name to expand the content.

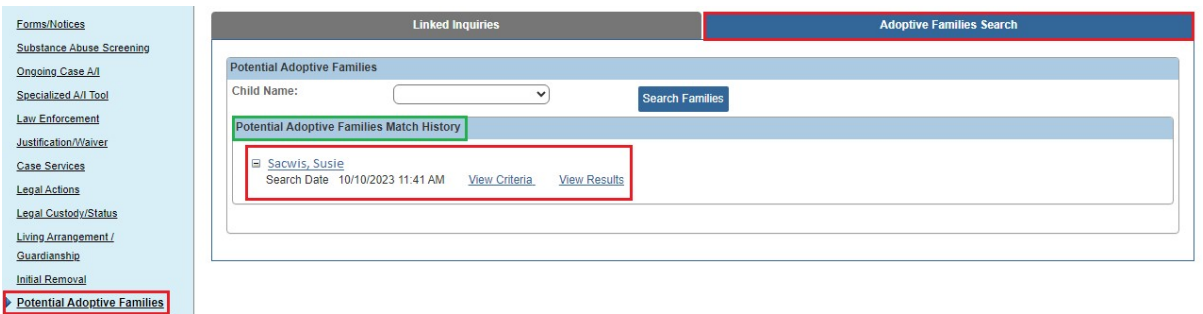

As shown in red, once the child's adoption record has been sealed / secured **AND** you have the **Closed / Sealed Adoption Reviewer** security role, the grid displays the **View Criteria** link and **View Results** link associated to the child.

If the child's adoption record has been sealed / secured but you **do not have** that security role, only the **Search Date** and **Search Time** appear.

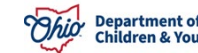

## <span id="page-8-0"></span>**Using the Placement Decision Process Screen**

This sub-section discusses both the **Pre-Adoptive Staffing** link and the **Matching Conference** link.

To see how the adoption confidentiality functions on the **Placement Decision Process** screen, complete the following steps:

- 1. Navigate to the adoptive child's **Case Overview** screen.
- 2. Click the **Pre-Adoptive Staffing/Matching Conference** link. The **Placement Decision Process** screen (**Pre-Adoptive Staffing** tab) appears.

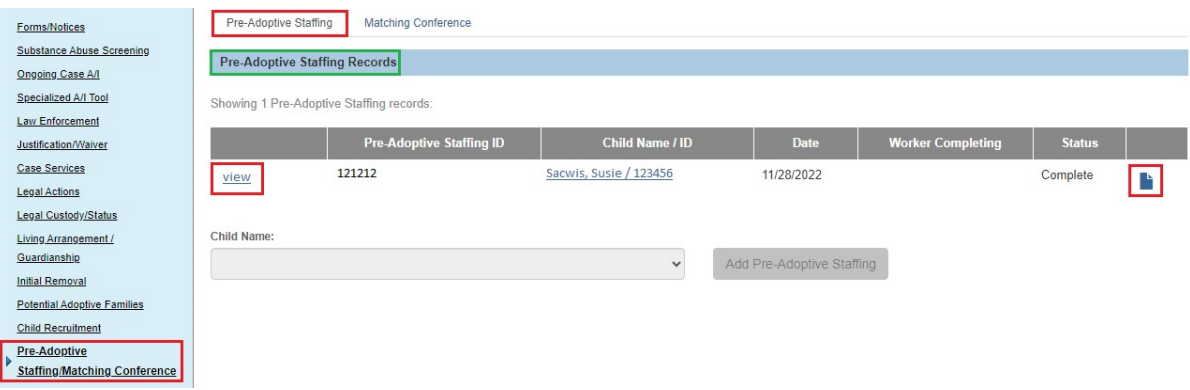

As shown in red, once the child's adoption record has been sealed / secured **AND** you have the **Closed / Sealed Adoption Reviewer** security role, a **View** link and **Report** link appear in the grid.

3. Click the **Matching Conference** link near the top of the screen.

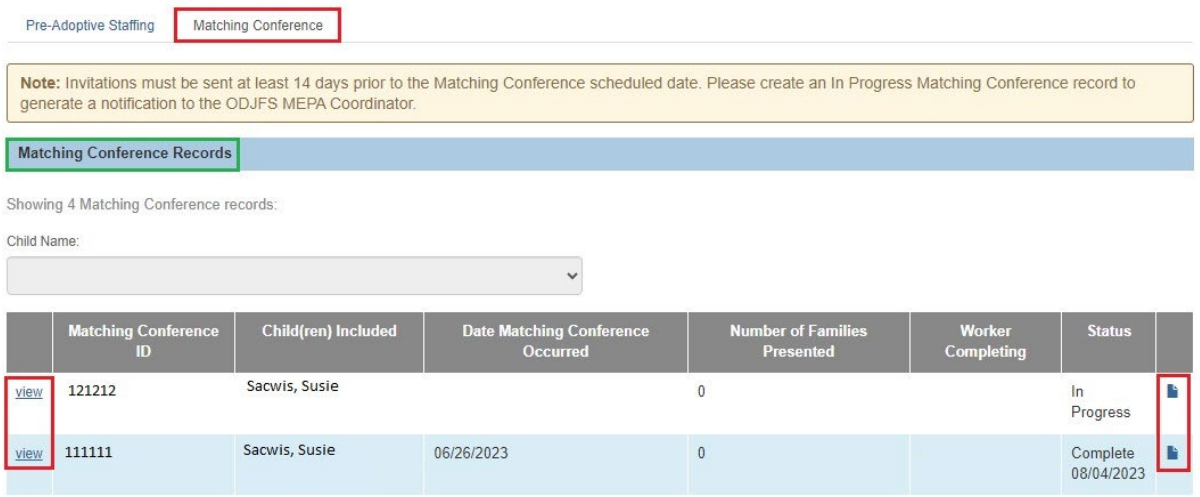

Once the child's adoption record has been sealed / secured **AND** you have the **Closed / Sealed Adoption Reviewer** security role, the record displays a **View** link and **Report** link in the grid.

If the child's adoption record has been sealed / secured but you **do not have** that security role, the **View** link and **Report** link do not appear.

#### **Using the Placement Records Screen**

To see how the adoption confidentiality functions on the **Placement Records** screen, complete the following steps:

- 1. Navigate to the adoptive child's **Case Overview** screen.
- 2. Click the **Placement/ICCA** link.

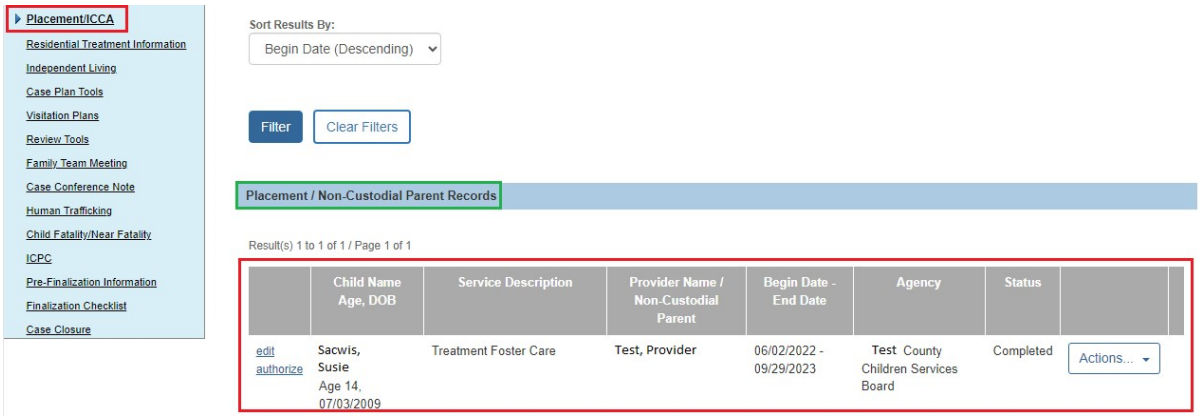

The **Placement Records** screen appears.

Once the child's adoption record has been sealed / secured **AND** you have the **Closed / Sealed Adoption Reviewer** security role, the child's adoptive placement record and foster care to adopt placement record appear in the grid as shown in red.

If the child's adoption record has been sealed / secured but you **do not have** that security role, the child's adoptive placement record row is hidden from view.

Another record that cannot be viewed is the child's most recent foster care placement (foster-to-adopt) as the entire record row is hidden from view.

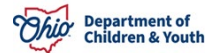

#### **Using the Visitation Plans Screen**

To see how the adoption confidentiality functions on the **Visitation Plans** screen, complete the following steps:

- 1. Navigate to the adoptive child's **Case Overview** screen.
- 2. Click the **Visitation Plans** link.

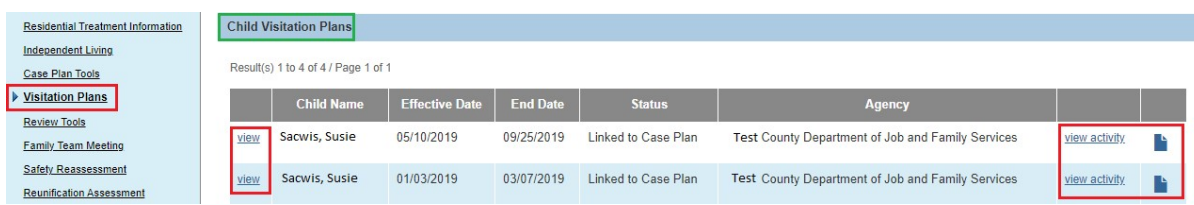

The **Visitation Plans** screen appears.

As shown in red, once the child's adoption record has been sealed / secured **AND** you have the **Closed / Sealed Adoption Reviewer** security role, the **View** link, **Report** link and **Activity** link are available.

If the child's adoption record has been sealed / secured but you **do not have** that security role, these links are hidden from view as shown below.

**Important:** The only visitation plans "hidden" are for those children with a sealed adoption record, so do not include any potentially identifying information in a sibling's record (such as the name and/or address of the adoptive parents) since the sibling may not finalize at the same time and their visitation plan would not be hidden.

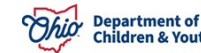

#### <span id="page-11-0"></span>**Using the Case Plans Screen**

To see how the adoption confidentiality functions on the **Case Plans** screen, complete the following steps:

- 1. Navigate to the adoptive child's **Case Overview** screen.
- 2. Click the **Case Plan Tools** link.

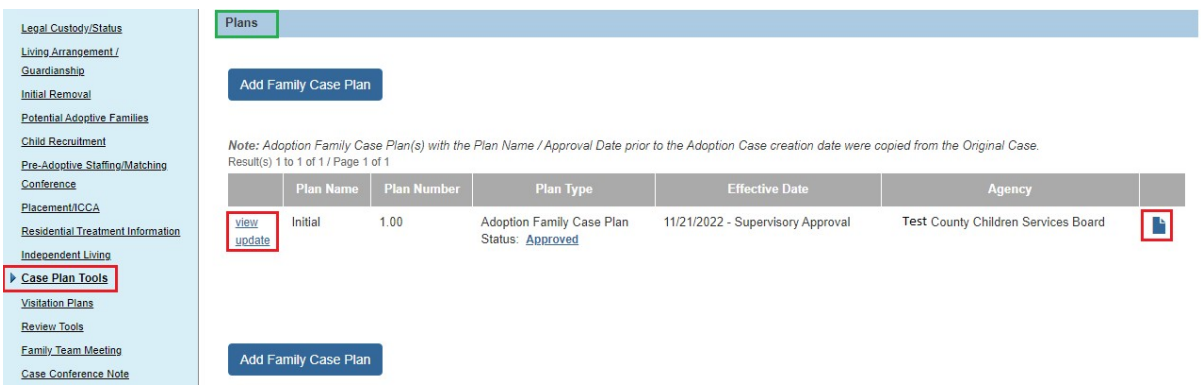

The **Case Plans** screen appears.

As shown in red, once the child's adoption record has been sealed / secured **AND** you have the **Closed / Sealed Adoption Reviewer** security role, the **View** link, **Copy** link, and **Reports** link are still available.

If the child's adoption record has been sealed / secured but you **do not have** that security role, the **View** link, **Copy** link, and **Reports** link are hidden from view. However, the case plan's **History** link is still enabled as shown below.

**Important:** The only case plans "hidden" are for those children with a sealed adoption record, so do not include any potentially identifying information in a sibling's record (such as the name and/or address of the adoptive parents) since the sibling may not finalize at the same time and their case plan would not be hidden.

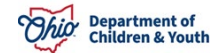

#### <span id="page-12-0"></span>**Using the Review Tools Screen**

To see how the adoption confidentiality functions on the **Review Tools** screen, complete the following steps:

- 1. Navigate to the adoptive child's **Case Overview** screen.
- 2. Click the **Review Tools** link.

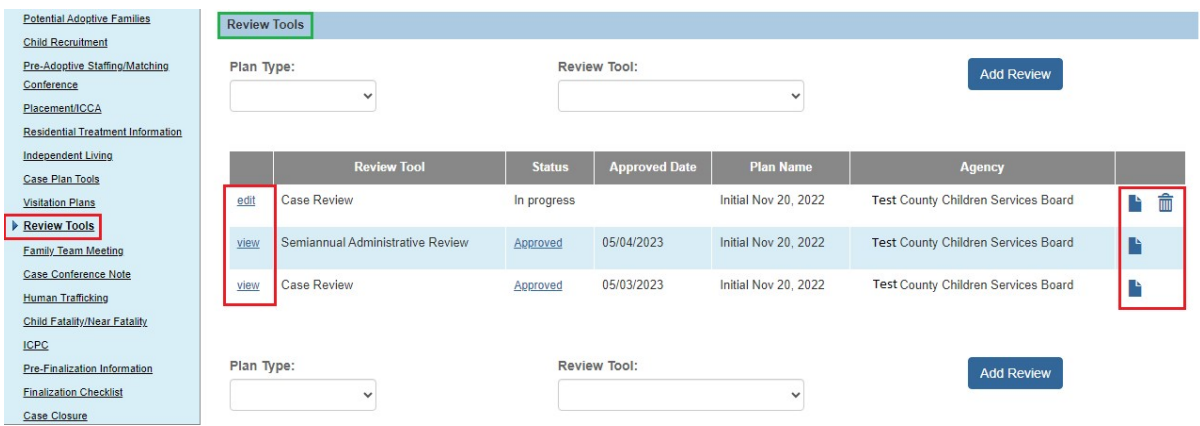

The **Case Review(s) / SAR(s)** screen appears.

As shown in green, once the child's adoption record has been sealed / secured **AND** you have the **Closed / Sealed Adoption Reviewer** security role, the **View** link, **Delete** and **Reports** link are still available.

If the child's adoption record has been sealed / secured but you **do not have** that security role, the **View** link and **Reports** link are hidden from view.

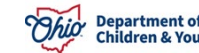

## <span id="page-13-0"></span>**Using the Eligibility / Reimbursability (Child Selection) Screen**

To see how the adoption confidentiality functions on the **Child Selection** screen in the **Financial** module, complete the following steps:

- 1. On the Ohio SACWIS **Home** screen, click the **Financial** tab.
- 2. Click the **Eligibility** tab.
- 3. Click the **Eligibility / Reimbursability** link. The **Child Selection** screen appears.
- 4. Enter the adoptive child's **Person ID** (or click the **Person Search** button to locate the child).

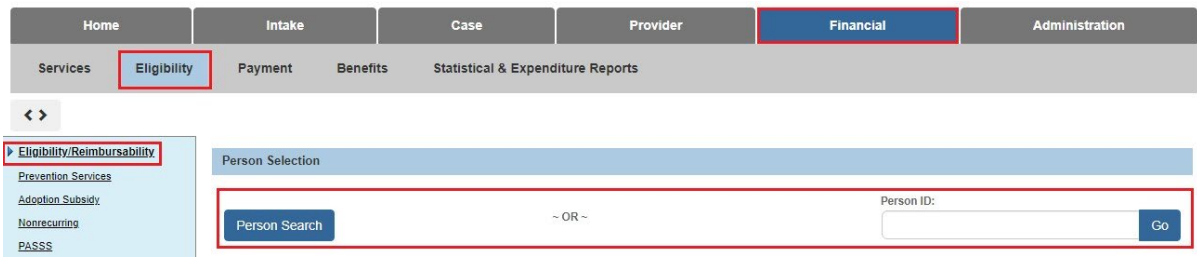

For a child whose adoption record has been sealed / secured, **but regardless of whether you have the Closed / Sealed Adoption Reviewer security role**, when an Eligibility / Reimbursability person search is completed using the child's post-adoptive name or post-adoptive Person ID, the following validation message appears:

```
Please correct the following data validation errors:
There are no eligibility/reimbursability records available for the selected person name or person ID or if the
child has been adopted, attempt the search using the child's pre-adoptive name or pre-adoptive person ID.
```
If you complete an **Eligibility / Reimbursability** person search using the child's preadoptive name or pre-adoptive Person ID (for a child whose adoption record has been sealed / secured), the existing eligibility and Reimbursability records will display.

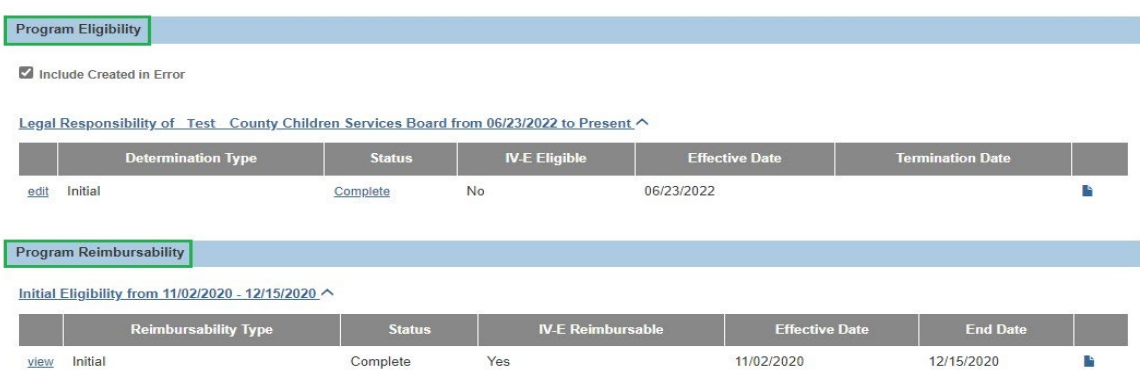

#### <span id="page-14-0"></span>**Using the Adoption Subsidy Program Screen**

To see how the adoption confidentiality functions on the **Adoption Subsidy Program** screen in the **Financial** module, complete the following steps:

- 1. On the Ohio SACWIS **Home** screen, click the **Financial** tab.
- 2. Click the **Eligibility** tab.
- 3. Click the **Adoption Subsidy** link. The **Adoption Subsidy Program** screen appears.
- 4. Enter the adoptive child's **Person ID** (or click the **Person Search** button to locate the child).

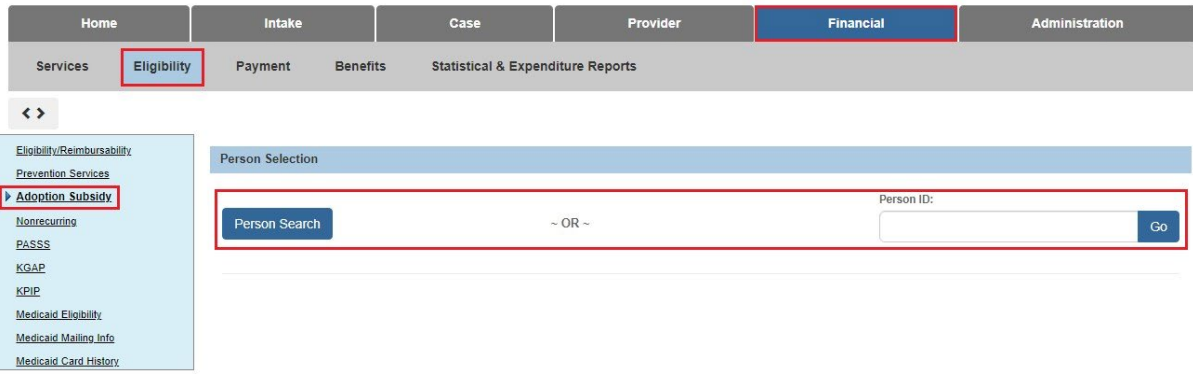

For a child whose adoption record has been sealed / secured, but you do not have the **Closed / Sealed Adoption Reviewer security** role, if you complete a person search using the child's pre-adoptive name or pre-adoptive Person ID, the following data validation error message displays:

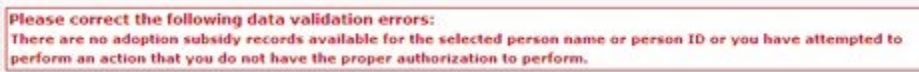

When an Adoption Subsidy person search is completed using the child's postadoptive name or post-adoptive Person ID, the existing Adoption Subsidy and Subsidy Review records will display.

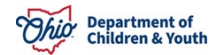

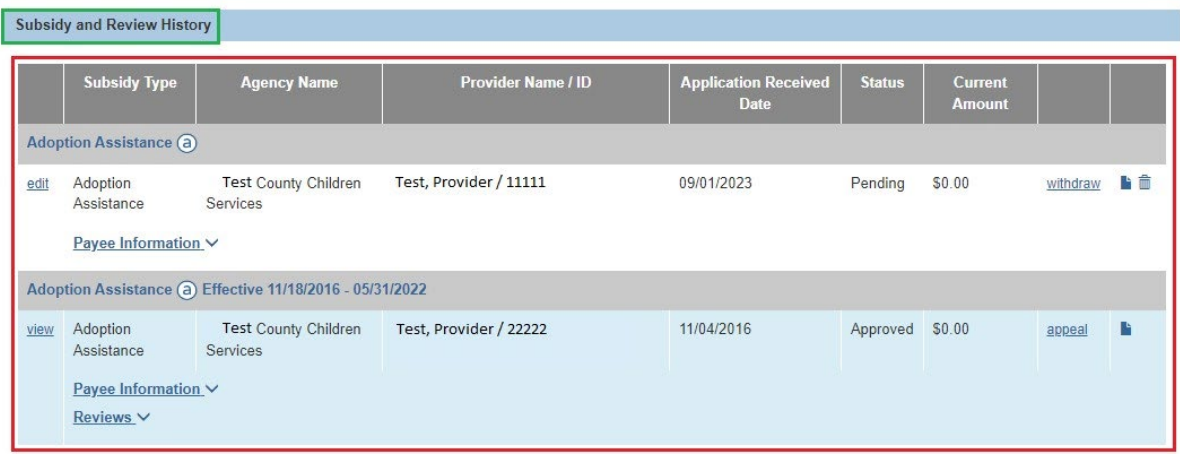

# **Using the Reports (Forms / Notices Link)**

With the Adoption Confidentiality Initiative, the following reports have been modified for children whose adoption record has been sealed / secured:

- 1. Navigate to child's **Case Overview** screen.
- 2. Click the **Forms / Notices** link.

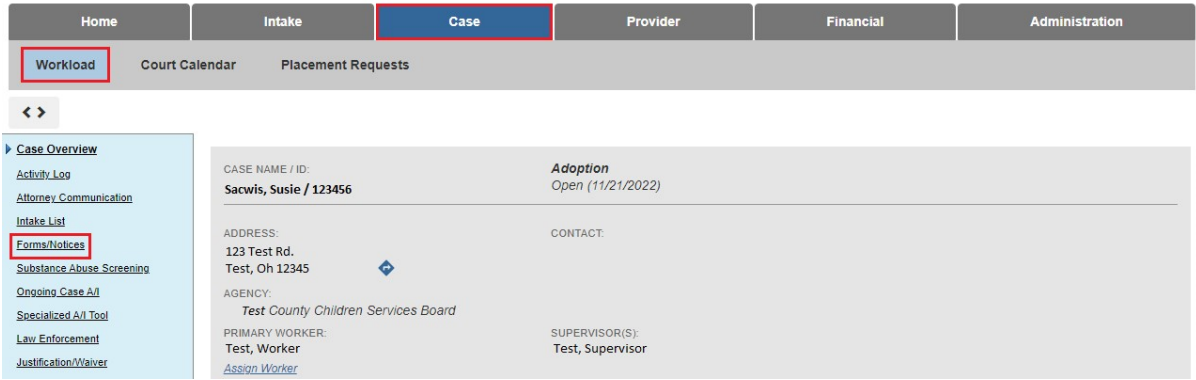

The **Maintain Forms/Notices** screen appears.

If the child's adoption record has been sealed / secured **AND** you do have the **Closed / Sealed Adoption Reviewer** security role, the child's name will appear in the **Child Name** field drop-down list so you can generate any report or view previously saved reports.

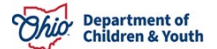

If you do not have the **Closed / Sealed Adoption Reviewer** security role, the following reports will be unavailable:

- JFS 01453 Adoption Assistance Agreement
- JFS 01609 Family Permanency Planning (located in the Provider record)
- JFS 01610 Child's Permanency Planning Data Summary
- JFS 01654 Adoption Placement Agreement
- JFS 01667 Adoption Information Disclosure Form
- JFS 01686 OAPL Child Registration Form

As described previously, the following report links will also be unavailable:

- JFS 01689 Placement Decision Making Process (Matching Conference Report)
- JFS 01690 Documentation of the Pro-Adoptive Staffing and Update (**Pre-Adoptive Staffing** link on the **Placement Decision Process** screen)
- JFS 01699 Pre-Finalization Adoption Assessment Report (**Pre-Finalization Information** report link in the **Navigation** menu)
- Case Activity Log Report (**Activity Log** screen)
- Case Plan Report (**Case Plan** screen)
- Case Review / SAR Report (**Case Review(s)/SAR(s)** screen)
- Provider Activity Log Report

If you do not have the **Closed / Sealed Adoption Reviewer** security role:

When accessing the **Person Overview Report**, the sealed/secured child's name will be available in the drop-down list to generate a new report and any view saved reports. However, the child's adoptive placement information, along with their fosterto-adopt placement information will not appear on the printed report.

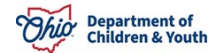

## <span id="page-17-0"></span>**Using the Placement / Finalization / Case Closure Tab**

To see how the adoption confidentiality functions on this tab, complete the following steps:

- 1. Navigate to child's **Case Overview** screen.
- 2. Click the **Pre-Finalization Information** tab.

The **Pre-Finalization Adoption Assessment Information** screen appears.

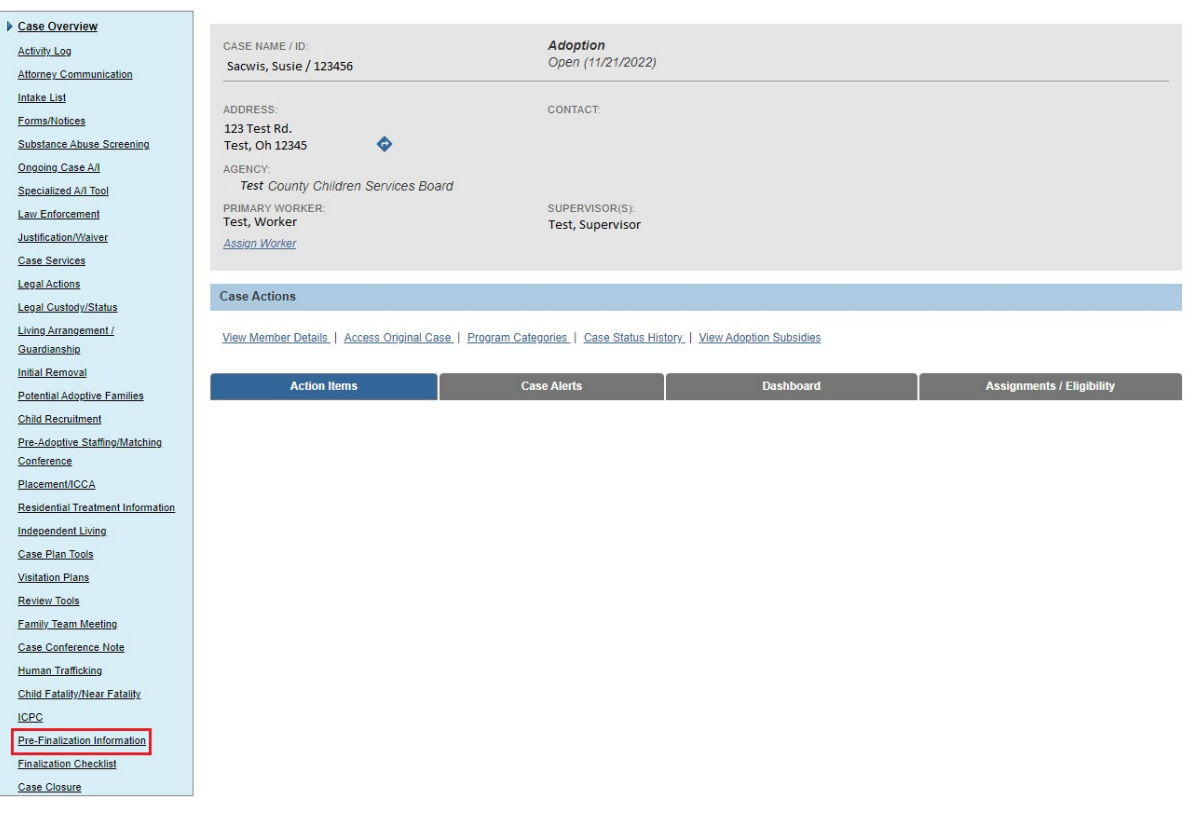

3. Click the **Placement / Finalization / Case Closure** tab.

The **Adoption Placement / Finalization Information** screen appears.

Once the child's adoption record has been sealed / secured **AND** you have the **Closed / Sealed Adoption Reviewer** security role, the **View** link appears.

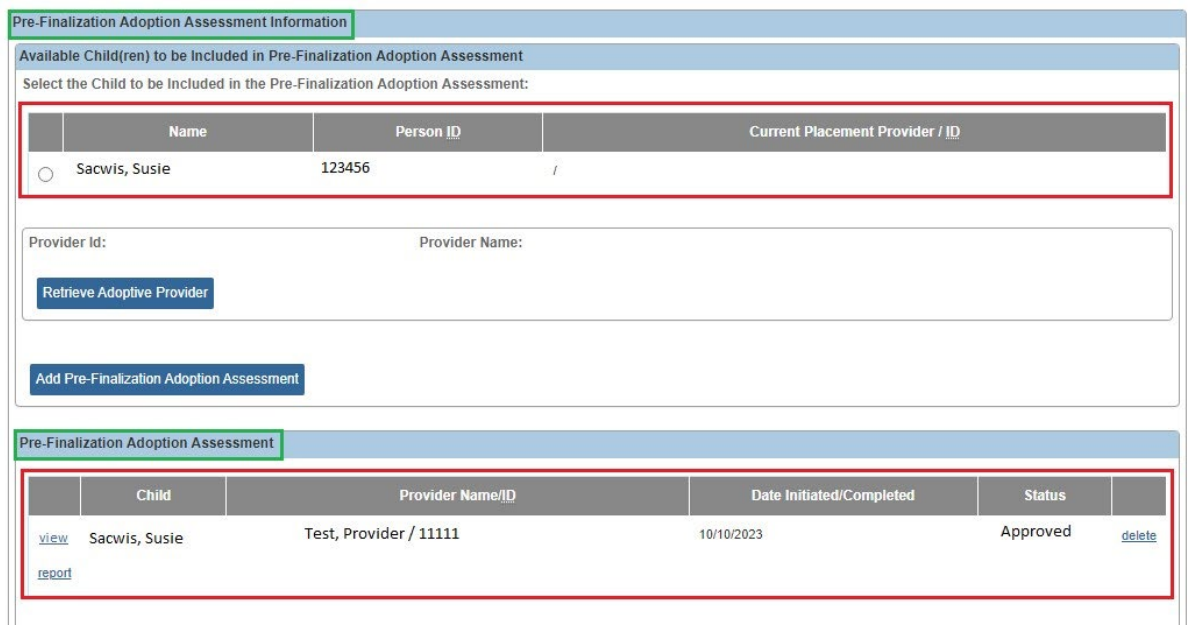

If the child's adoption record has been sealed / secured but you **do not have** that security role, no link appears.

If you need additional information or assistance, please contact the Automated Systems Help Desk at [sacwis\\_help\\_desk@childrenandyouth.ohio.gov](mailto:sacwis_help_desk@childrenandyouth.ohio.gov) .

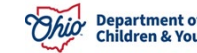